## Demo Test TestVision Online

1. Go to [https://hva.testvision.nl/online/fe/login\\_tva.htm](https://hva.testvision.nl/online/fe/login_tva.htm) and click on **'Aanmelden via SurfConext'** and log on to TestVision Online using your HVA-ID and password. If you are logging on to the application for the first time, you will be asked to share your data. Click on Yes, share this data.

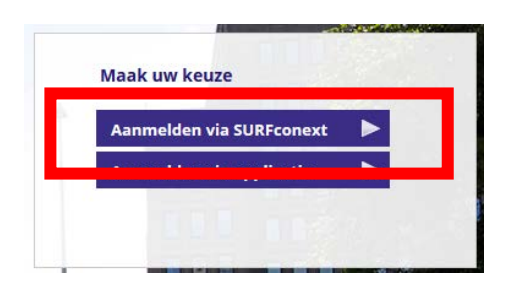

**2.** Click on **'Toets maken'** and click on the play button of the exam you want to start.

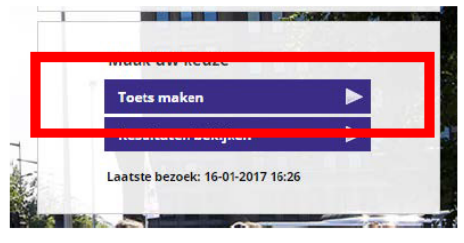

**3.** Read the introductory text and click on the '**Starten/Continue'** button.

## **Language settings in TestVision Online**

**If you want to change the language settings from Dutch to English follow these steps: Change** the language to English in your personal settings. Click on the pencil icon, next to the button **'Afmelden'**

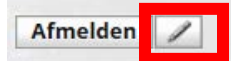

Then click on the drop down menu next to '**Taalkeuze**' choose for '**Engels**' and Click **OK** to continue.

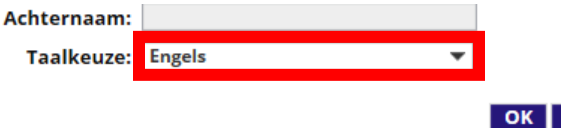

 You will receive a message that the changes in TestVision Online will not take effect until you log in again. Click **OK,** and click on the button '**Afmelden**' to log out**.**

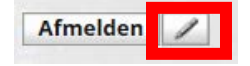